# **How to edit a model in ST-Sim**

## **Background**

An existing ST-Sim model is altered when errors are found or new information is gathered that necessitates changes to an existing model. It is also a good way to build a new model for a similar BpS. This tutorial explains the most common techniques used to edit LANDFIRE models. Before you begin, we recommend that you copy and paste an individual model into a new ST-Sim library. Instructions for how to do this are found in the tutorial **How to Copy/Paste a Model in ST-Sim**.

In ST-Sim you can edit one class at a time or many classes together. In the directions that follow, choose whichever method works best for you.

## **To edit a single class:**

Double click the class you want to edit to open its **Class Properties**, and make edits directly to the tables.

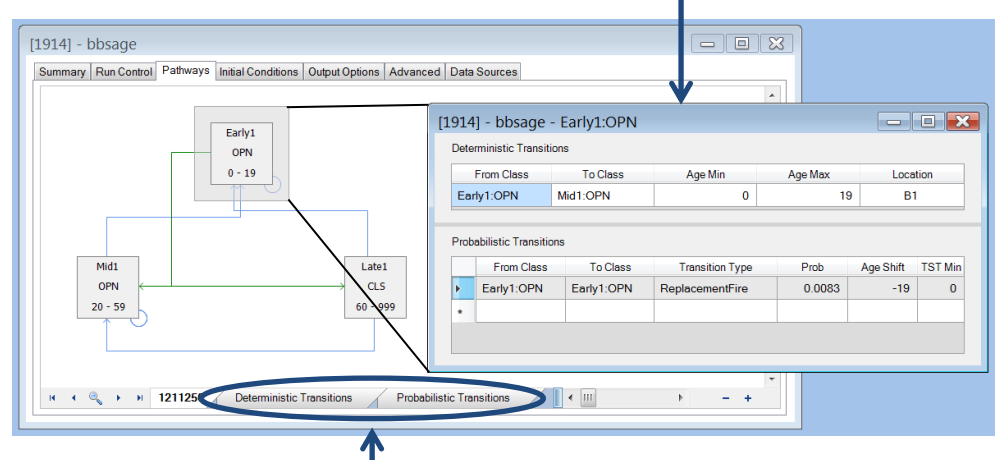

## **To edit multiple classes:**

On the Pathways tab in the Scenario Editor and select either the **Deterministic Transitions** or **Probabilistic Transitions** tab. These tabs list every transition used in the model. Make edits directly in the tables.

## **MODELING TIPS**

- Click the field headings on any table in ST-Sim to sort it.
- Keep track of your edits as you go.
- Run the model frequently to test the impact of your changes.
- SAVE, SAVE, SAVE and consider saving multiple versions of your model.

## **Change a transition probability**

 Edit the probability directly in the **Prob** field of the appropriate Probabilistic Transitions table.

## **Add a probabilistic transition**

1. Click on the blank cell in the **FromClass** field. The FromClass and ToClass will automatically populate.

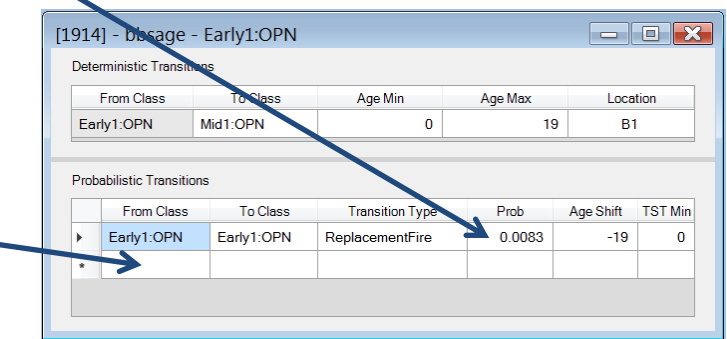

- 2. If needed, click on the **ToClass** and use the drop down menu to change it.
- 3. Populate the **Transition Type** using the drop down menu as before (step 2).
- 4. Type in the **Probability**.
- 5. If needed, populate the **AgeShift** and **TST Min** cells.

**Note:** The screen capture above may be slightly different than what you see in ST-Sim. There are typically additional fields in the Probabilistic Transitions table (e.g. Proportion, Age Min, Age Max, etc.), but because these fields are not used in LANDIFIRE models, they are not shown here.

[1914] - bbsage - Early1:OPN

#### **Delete a probabilistic transition**

- 1. In the appropriate table, right click the box to the left of the FromClass to select the transition you want to delete and access a drop down menu of choices.
- 2. Click **Delete.**

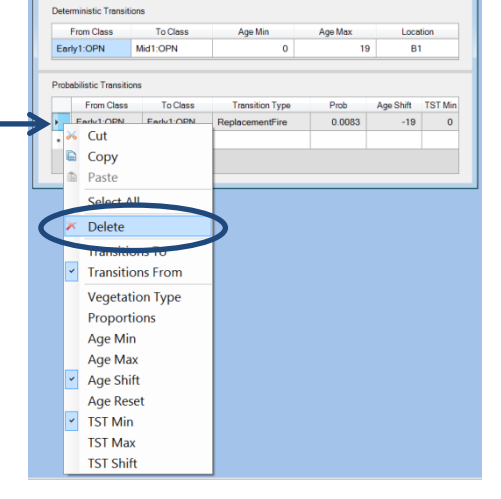

# **Change a deterministic transition Change the destination class**

• In the Deterministic Transitions table click the **ToClass** to access the drop down menu and select a new class

## **Change the age range**

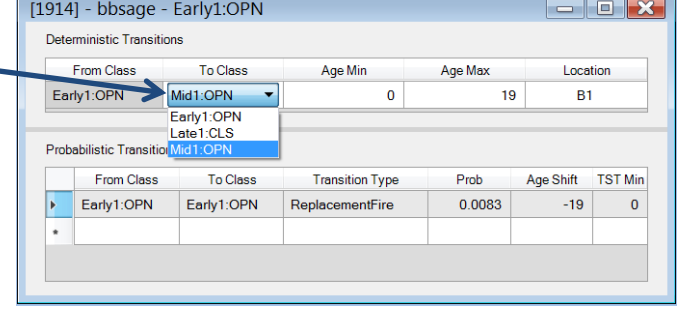

Edit the **AgeMin** and **Age Max** cells directly

## **Add or delete a class**

## **Add a class**

• Right click in the white space around the boxand-arrow diagram. Select **Add State Class**.

# **Delete a class**

• Right click on the class box in the box-andarrow diagram and select **Delete**.

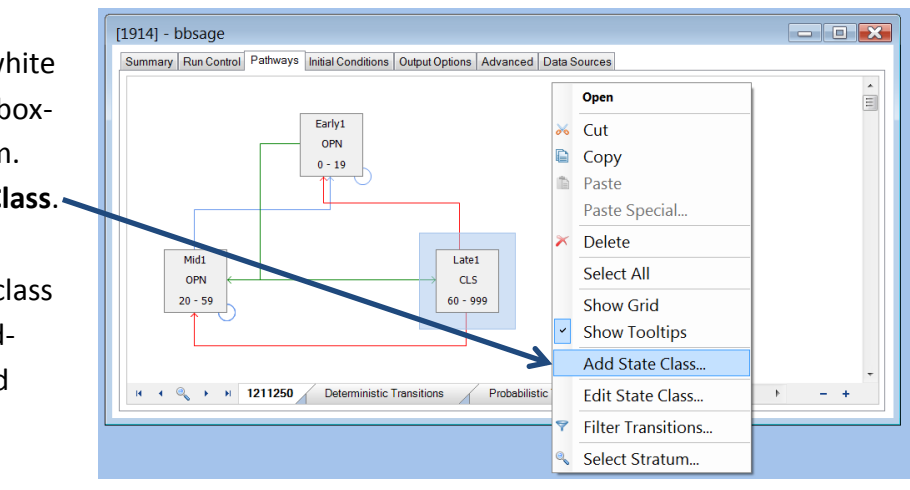